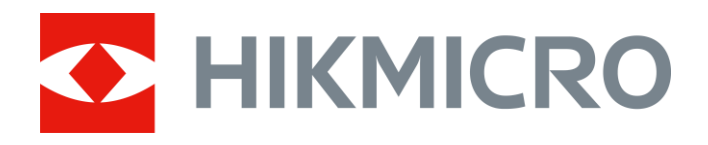

# Termisk monokikkert THUNDER & THUNDER Pro-serien

Brukerhåndbok V5.5.54 202212

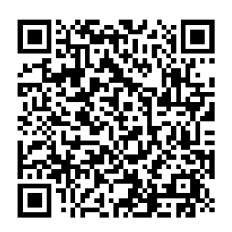

Kontakt oss

# Innholdsfortegnelse

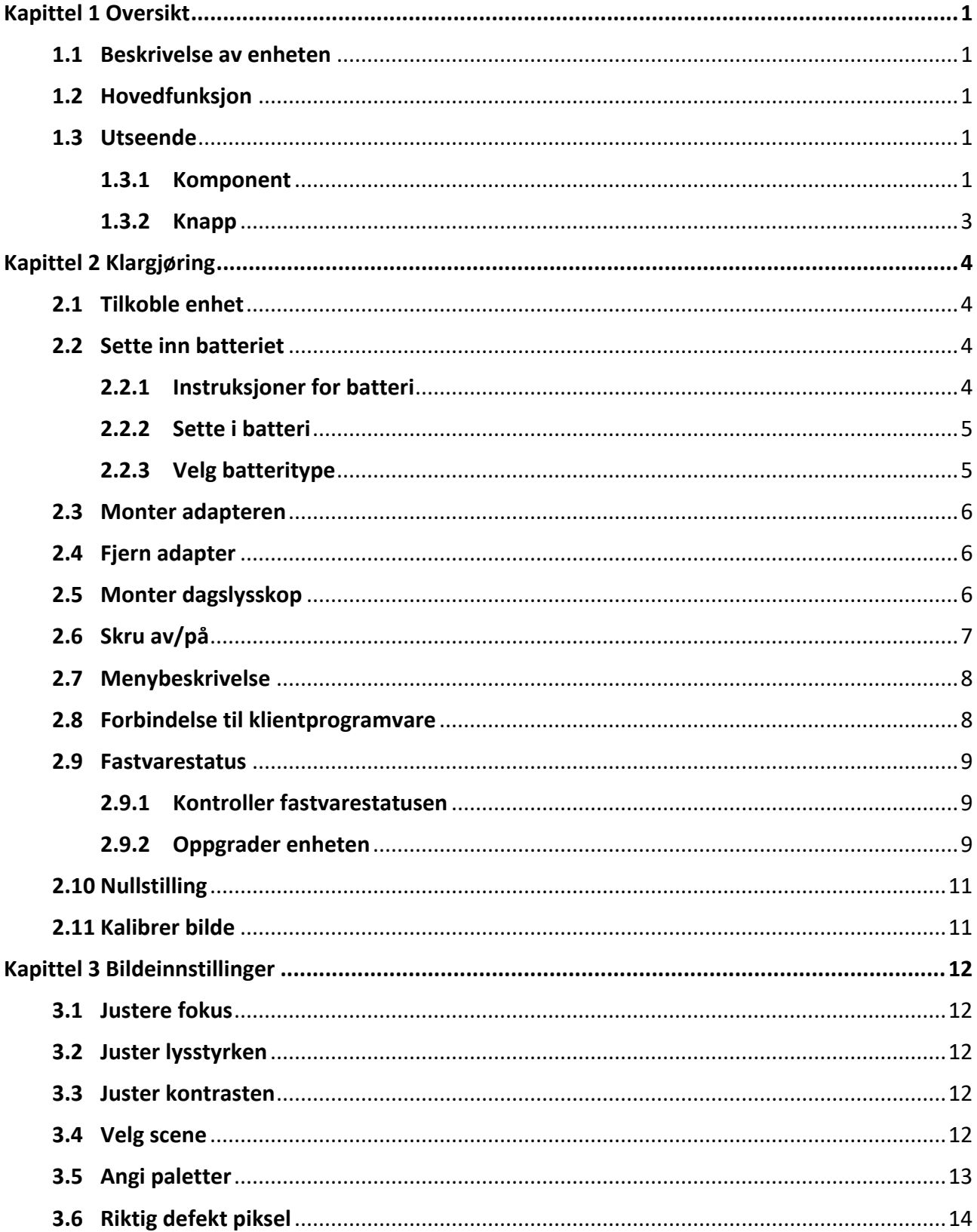

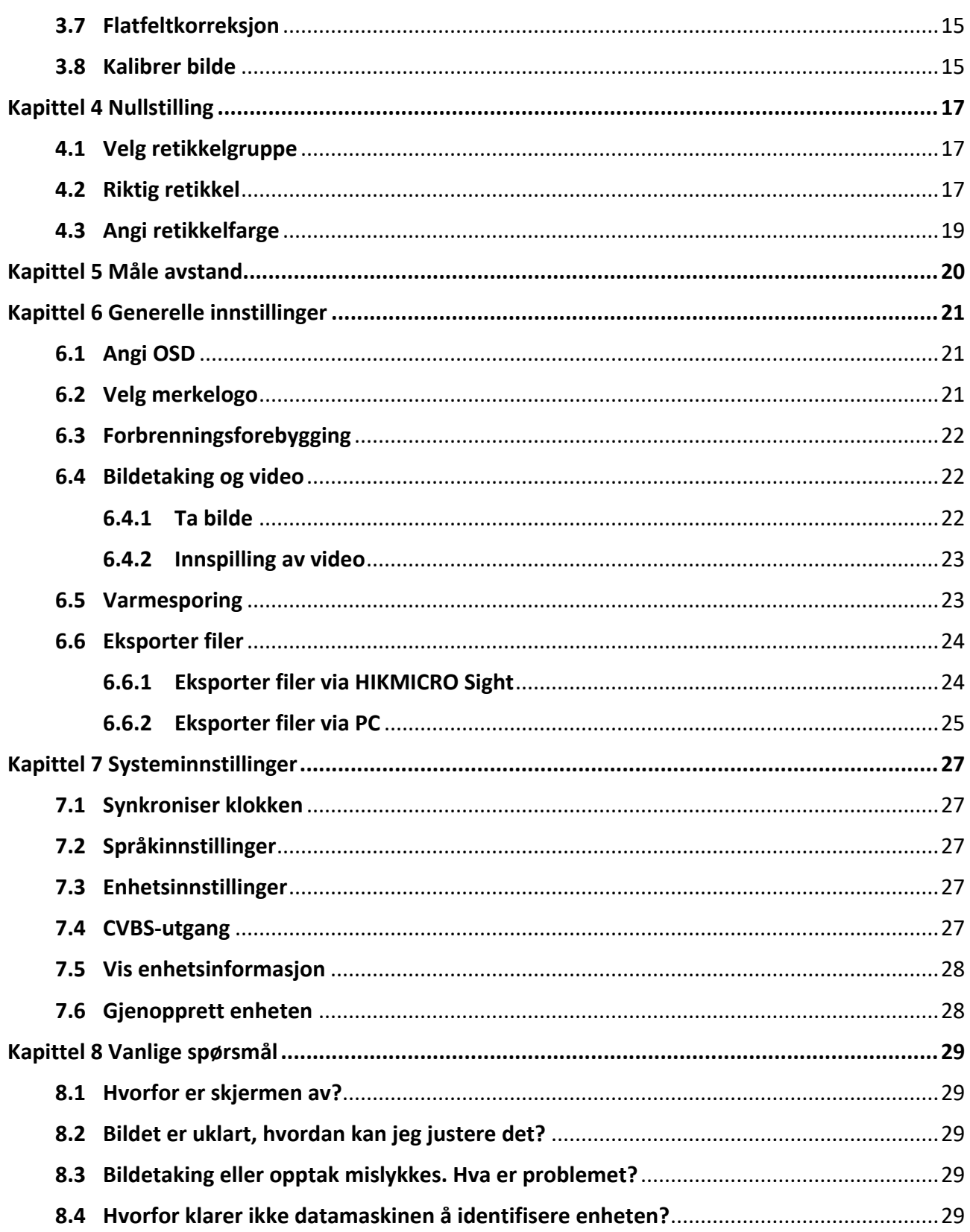

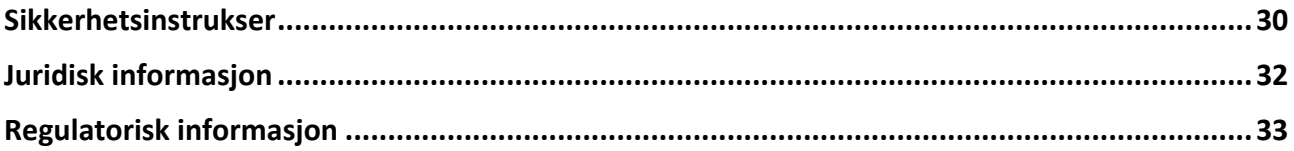

# **Kapittel 1 Oversikt**

## <span id="page-4-1"></span><span id="page-4-0"></span>**1.1 Beskrivelse av enheten**

THUNDER and THUNDER Pro sikte med termisk bilde gir klart bilde under tøffe miljøforhold som mørke, tåke, røyk, støv, regn, snø, tre, kamuflasje osv. Enheten brukes primært til jakt og lignende.

# <span id="page-4-2"></span>**1.2 Hovedfunksjon**

- Avstandsmåling: Enheten kan registrere avstanden mellom målet og enheten.
- armesporing: Enheten kan registrere den høyeste temperaturen i synsfeltet og markere det punktet.
- Nullstilling: Retikkelen hjelper deg med å sikte på mål raskt og nøyaktig. Se *[Nullstilling](#page-20-0)*.
- Forbindelse til klientprogramvare: Enheten kan ta bilder og ta opp videoer, og parameterne kan stilles via HIKMICRO Sight-appen når den er koblet til telefonen via hot spot-funksjonalitet.
- Bildekorrigering: Enheten støtter DPC (Defekt pikselkorrigering) og FFC (Flatfeltkorreksjon), noe som kan forbedre bildekvaliteten.
- <span id="page-4-3"></span>● Bildekalibrering: Du kan justere bildevindusposisjonen etter behov. Se *[Kalibrer bilde](#page-18-1)*.

# **1.3 Utseende**

<span id="page-4-4"></span>Det finnes to typer termiske monokulære kameraer. Se på det faktiske produktet for referanse.

### **1.3.1 Komponent**

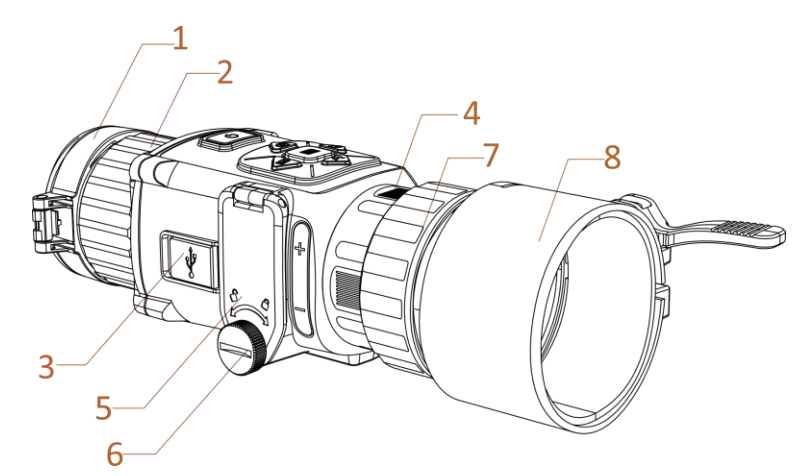

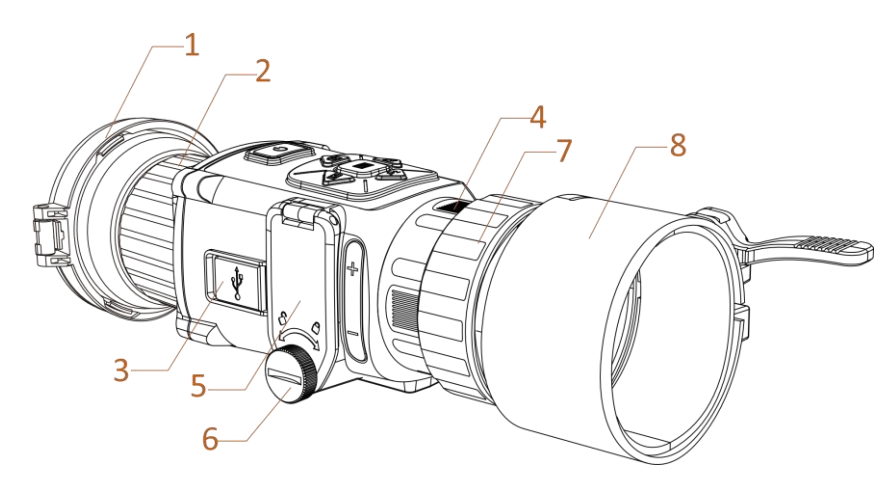

**Figur 1-1 Komponenter til det termiske teleskopet**

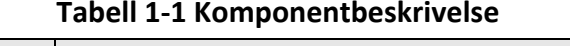

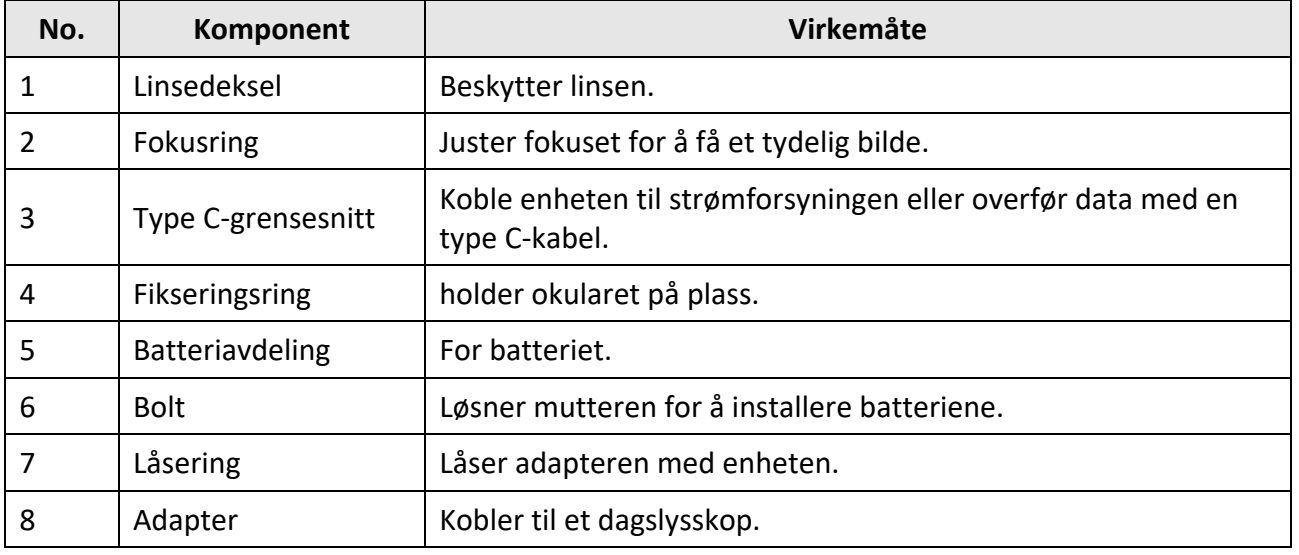

**Merk**

- Adapteren følger ikke med i pakken. Kjøp den separat ved behov.
- Det kan velges fire diametre for adaptrene: 38 mm, 40 mm, 50 mm og 62 mm.

## <span id="page-6-0"></span>**1.3.2 Knapp**

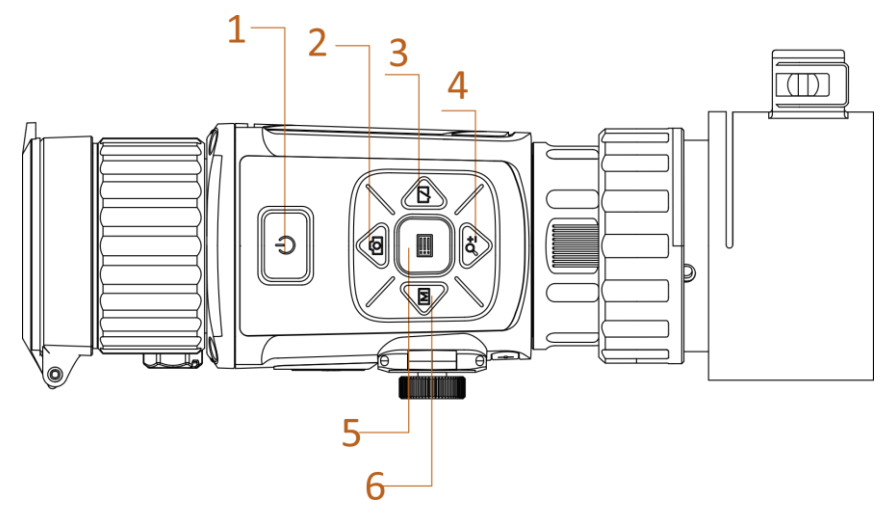

**Figur 1-2 Knapper på enheten**

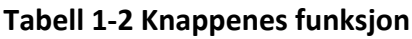

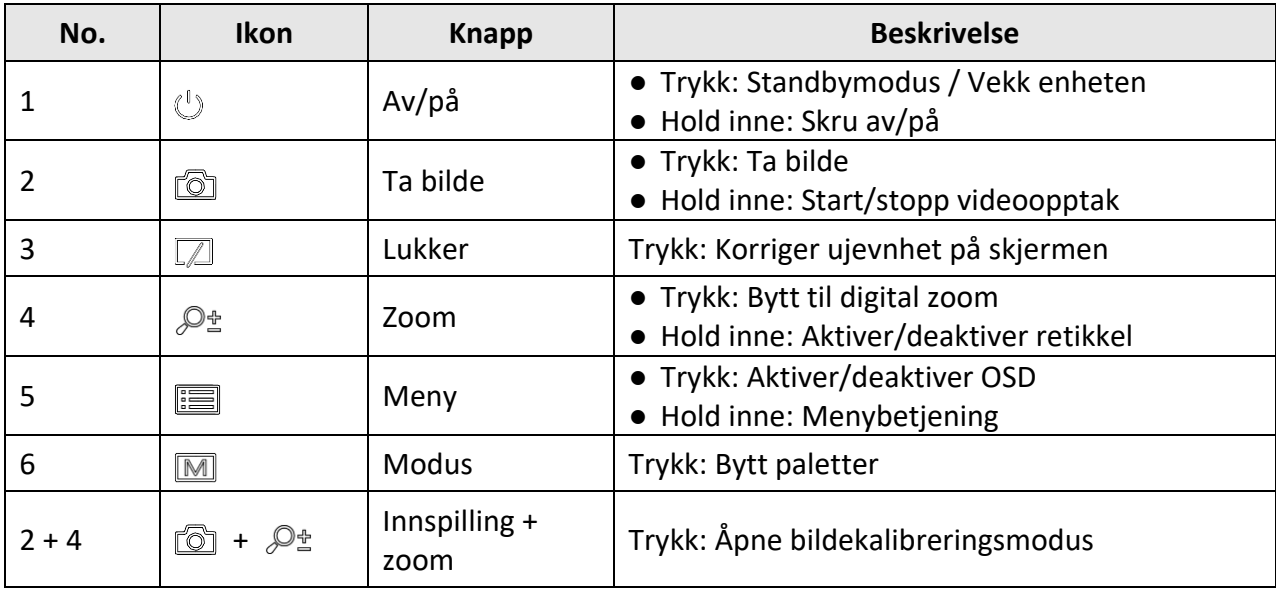

# **Kapittel 2 Klargjøring**

# <span id="page-7-1"></span><span id="page-7-0"></span>**2.1 Tilkoble enhet**

#### **Før du starter**

- Fjern batteriene fra enheten før du kobler til datamaskinen, ellers kan enheten bli skadet.
- Koble enheten til datamaskinen før du slår den på, og la enheten være på i 10–15 sekunder før du utfører noen operasjoner.

#### **Instruksjoner**

- 1. Skru på enheten, og kontroller at funksjonen for trådløst punkt er deaktivert.
- 2. Løft dekselet til kabelgrensesnittet.
- 3. Koble enheten og strømadapteren til datamaskinen med en type C-kabel for å slå på enheten. Alternativt kan enheten kobles til PC og filene kan eksporteres.

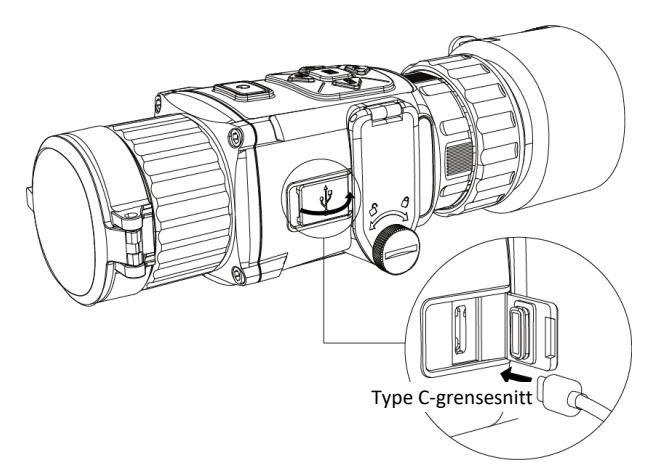

**Figur 2-1 Kabelgrensesnitt**

# <span id="page-7-2"></span>**2.2 Sette inn batteriet**

### <span id="page-7-3"></span>**2.2.1 Instruksjoner for batteri**

- Enheten støtter 3,0 V eller 3,7 V oppladbart Litium-batteri, eller 3,0 V ikke-oppladbart batteri.
- Batteriene i pakken kan ikke lades.
- Velg den riktige batterispenningen i enhetens meny etter at du har satt inn batteriet, ellers kan det føre til unormal nedstengning.
- Hvis du bruker oppladbare batterier, må de lades i mer enn 4 timer før første gangs bruk.

● Den eksterne avtakbare batteritypen er CR123A. Maks. merkespenning er 3 VDC / 2 A, og batterikapasiteten er 1600 mAh.

### <span id="page-8-0"></span>**2.2.2 Sette i batteri**

Sett batteriene i batterirommet.

#### **Instruksjoner**

1. Roter bolten mot klokken for å løsne den.

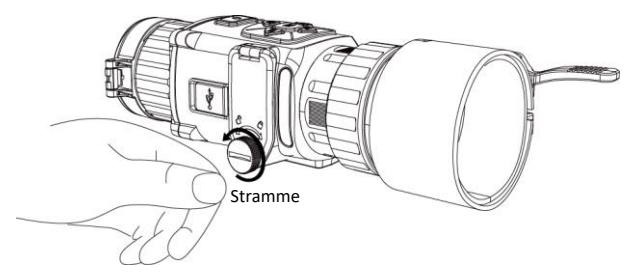

**Figur 2-2 Løsne håndskruen**

2. Sørg for at batteriets positive terminal og negative terminal er riktig installert.

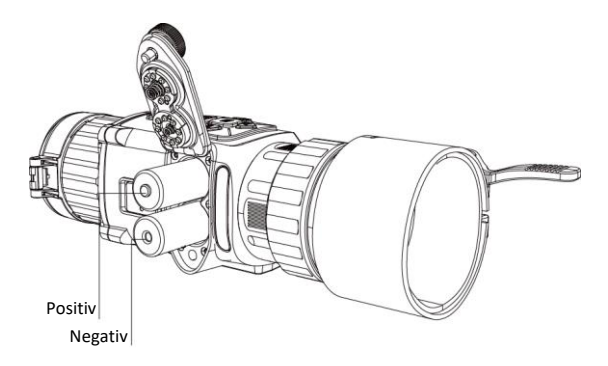

#### **Figur 2-3 Installer batteriene**

3. Roter bolten med klokken for å feste den.

Ta ut batteriet dersom enheten ikke skal brukes på en lang stund.

### <span id="page-8-1"></span>**2.2.3 Velg batteritype**

Enheten støtter flere batterityper, og du kan bytte batteritype avhengig av hva du trenger. Velg batterispenning i henhold til den aktuelle situasjonen, slik at enheten kan vise gjenværende strøm på riktig måte.

#### **Instruksjoner**

- 1. Hold inne  $\equiv$  i visningsmodus for å vise menyen.
- 2. Velg  $\Box$  og trykk på  $\Box$  for å bytte spenningen.

## <span id="page-9-0"></span>**2.3 Monter adapteren**

#### **Instruksjoner**

- 1. Kontroller at den røde prikken til adapteren er på linje med den røde prikken til okularet, og sett i adapteren slik som pil 1 viser.
- 2. Roter låseringen mot klokken (slik som pil 2 viser).

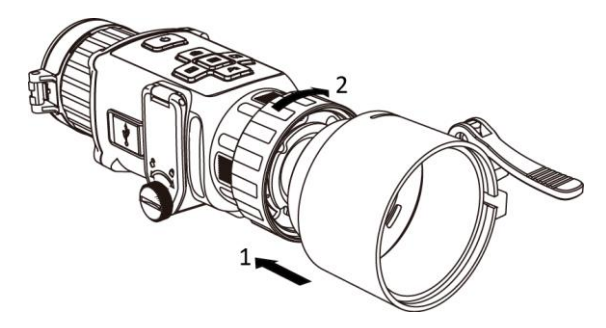

**Figur 2-4 Monter adapteren**

### **Merk**

- Adapteren følger ikke med i pakken. Kjøp den separat ved behov.
- Det kan velges fire diametre for adaptrene: 38 mm, 40 mm, 50 mm og 62 mm.

# <span id="page-9-1"></span>**2.4 Fjern adapter**

#### **Instruksjoner**

- 1. Roter bare låseringen med klokken, og kontroller at enheten eller de andre delene til adapteren ikke roteres eller flytter på seg.
- <span id="page-9-2"></span>2. Koble fra adapteren når den er løsnet.

# **2.5 Monter dagslysskop**

Du kan bruke enheten med dagslysskopen for å se målet klart i dagslys.

#### **Instruksjoner**

- 1. Monter dagslysskopet inn i overføringsringen slik pil 1 viser.
- 2. Lås spennen for å feste dagslysskopet slik pil 2 viser.

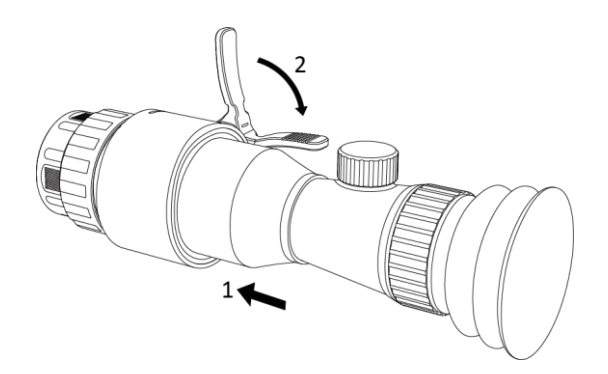

**Figur 2-5 Monter dagslysskop**

# <span id="page-10-0"></span>**2.6 Skru av/på**

#### **Strøm på**

Når batteriet er ladet nok, holder du inne  $\mathbb{U}$  i omtrent to sekunder for å slå på enheten.

#### **Slå av**

Med enheten slått på: Hold inne  $\circledcirc$  i omtrent to sekunder for å slå av enheten.

**Merk**

- Nedtellingen for avslåing vil vises når du slår av enheten. Du kan trykke på en knapp for å avbryte nedtellingen og avbryte avslåingen.
- Automatisk avslåing for lavt batteri kan ikke avbrytes.

#### **Auto-av**

Angi automatisk avstengingstid for enheten din, så slår enheten seg automatisk av på det valgte tidspunktet.

#### **Instruksjoner**

1. Hold inne  $\equiv$  for å gå til menyen.

2. Trykk på  $\circled{2}$  eller  $\mathcal{P}_{\pm}$  for å velge  $\circlearrowright$ , og trykk på  $\Xi$  for å velge tidspunkt for automatisk avslåing etter ønske.

3. Hold inne  $\equiv$  for å lagre og avslutte.

# **Merk**

- Se batteri-ikonet for batteristatusen. **betyr at batteriet er fulladet**, og betyr at ladenivået er lavt.
- Når indikatoren viser at det gjenstår lite strøm må batteriet lades.
- Nedtellingen for automatisk avslåing starter igjen når enheten går ut av standby-modus, eller hvis enheten startes på nytt.

## <span id="page-11-0"></span>**2.7 Menybeskrivelse**

Med enheten slått på: Hold inne  $\equiv$  for å vise OSD-menyen.

- Trykk på  $\circled{2}$  for å flytte kursøren opp.
- Trykk på  $\mathcal{P}_{\pm}$  for å flytte kursøren ned.
- Trykk på  $\boxed{\mathbb{M}}$  for å flytte kursøren til venstre.
- Trykk på  $\sqrt{2}$  for å flytte kursøren til høyre.
- Trykk på  $\equiv$  for å bekrefte.

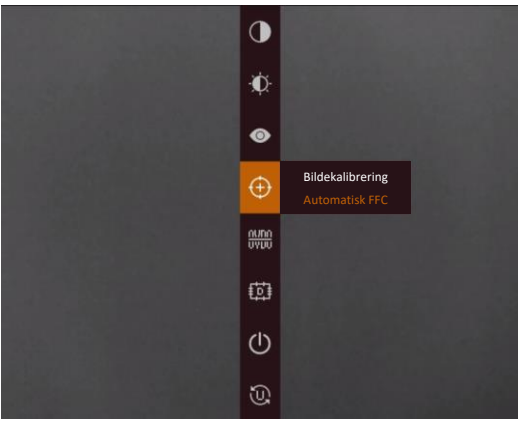

**Figur 2-6 Menygrensesnitt**

### <span id="page-11-1"></span>**2.8 Forbindelse til klientprogramvare**

Koble enheten til HIKMICRO Sight-appen via et aktiveringspunkt, slik at du kan ta bilder, spille inn videoer eller endre innstillingene fra telefonen din.

#### **Instruksjoner**

1. Søk etter HIKMICRO Sight-appen i App Store (iOS-systemer) eller Google Play™ (Android-systemer) for å laste ned, eller skann QR-koden for å laste ned og installere appen.

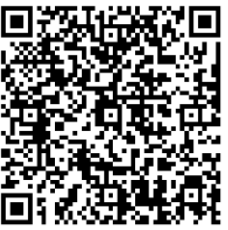

Android-system iOS-system

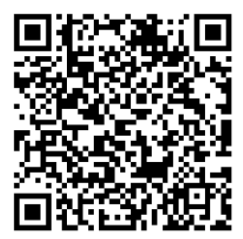

- 2. Hold inne  $\equiv$  for å vise menyen til enheten.
- 3. Trykk på  $\bigcirc$  for å aktivere aktiveringspunkt-funksjonen.
- 4. Slå på WLAN-funksjonen på telefonen og koble til aktiveringspunktet.
	- Aktiveringspunktnavn: HIK-IPTS-serienr.
	- Passord for aktiveringspunkt: De siste ni sifrene i serienummeret.

5. Åpne appen og koble telefonen til enheten. Du kan vise direktevisningen fra enheten på telefonen din.

### **Merk**

- Enheten kan ikke koble til appen hvis feil passord har blitt oppgitt gjentatte ganger. Henvis til *[Gjenopprett enheten](#page-31-1)* for instruksjoner om å tilbakestille enheten, og koble så til appen igjen.
- Enheten må aktiveres ved første gangs bruk. Standardpassordet skal byttes etter aktiveringen.

## <span id="page-12-0"></span>**2.9 Fastvarestatus**

### <span id="page-12-1"></span>**2.9.1 Kontroller fastvarestatusen**

#### **Instruksjoner**

- 1. Åpne HIKMICRO Sight og koble enheten til appen.
- 2. Sjekk om det er en rød flekk på tilkoblingsgrensesnittet. Hvis det ikke vises noen rød prikk, er fastvaren den nyeste versjonen. Hvis det vises en rød prikk, er ikke fastvaren den nyeste versjonen.

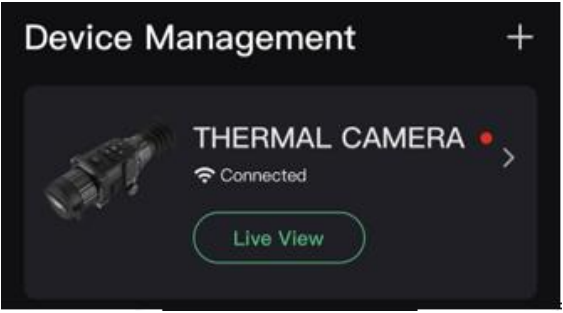

#### **Figur 2-7 Kontroller fastvarestatusen**

3. (Valgfritt) Hvis fastvaren ikke er den nyeste versjonen, må enheten oppgraderes. Se *[Oppgrader](#page-12-2)  [enheten](#page-12-2)*.

### <span id="page-12-2"></span>**2.9.2 Oppgrader enheten**

#### **Oppgrader enheten via HIKMICRO Sight**

#### **Før du starter**

Installer HIKMICRO Sight på telefonen din og koble enheten til appen.

#### **Instruksjoner**

1. Trykk på enhetsserien for å gå inn i enhetsinformasjonsgrensesnittet.

- 2. Trykk på **Enhetsoppgradering** for å gå inn i grensesnittet for fastvareoppgradering.
- 3. Trykk på **Oppdater** for å starte oppgraderingen.

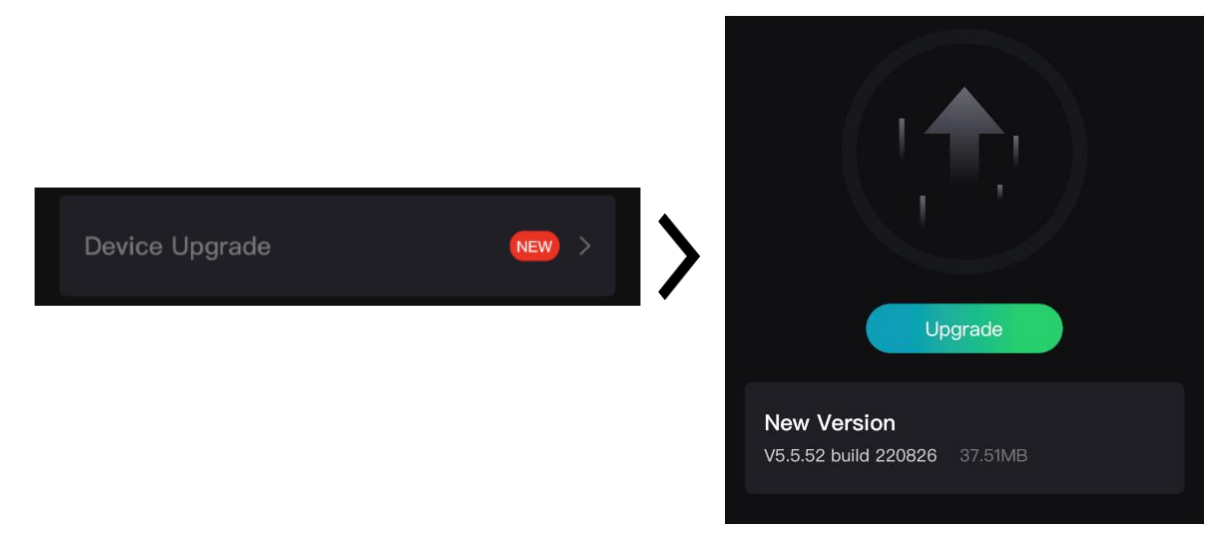

**Figur 2-8 Oppgrader fastvaren**

#### **Oppgrader enheten via PC**

#### **Før du starter**

- Skaff deg oppgraderingspakken (inkludert hovedfastvare og FPGA-fastvare) først.
- Sørg for at hotspot-funksjonen er deaktivert.
- Fjern batteriene fra enheten før du kobler til PC-en din.
- Koble enheten til datamaskinen før du slår den på, og la enheten være på i 10–15 sekunder før du utfører noen operasjoner.

#### **Instruksjoner**

- 1. Koble enheten til en datamaskin med en kabel, og slå deretter på enheten.
- 2. Åpne disken som ble funnet, og kopier oppgraderingsfilen og lim den inn i rotkatalogen til enheten.
- 3. Hold inne  $\Diamond$  for å omstarte enheten, så oppgraderes enheten automatisk. Oppgraderingsprosessen vises på hovedgrensesnittet.

### **Merk**

Sørg for at enheten er koblet til datamaskinen under oppgraderingen. Hvis enheten frakobles kan det føre til unødvendige oppgraderingsfeil, fastvareskader osv.

4. Gjenta trinnene ovenfor for å oppgradere all fastvare etter tur.

# <span id="page-14-0"></span>**2.10 Nullstilling**

Du kan aktivere retikkelet for å vise målets posisjon. Funksjoner som Frys og Zoom bidrar til en mer presis justering av siktekornet. Se *[Nullstilling](#page-20-0)* for detaljerte instruksjoner.

| Reticle  | 42 F                           | A2-100m | Reticle  | A2-100m<br>42                    |
|----------|--------------------------------|---------|----------|----------------------------------|
| Distance | 4100 F                         |         | Distance | 4100                             |
| Type     | $43+$                          |         | Type     | 48                               |
| Color    | $\leftarrow$                   |         | Color    | $\leftarrow$                     |
| Zoom     | 41X                            |         | Zoom     | 41X                              |
| Freeze   | $\bullet$                      |         | Freeze   | $+$<br>$\bullet$                 |
| $x=0.00$ | $Y = 0.00$                     |         | $x=0.00$ | $Y = 0.00$                       |
|          |                                |         |          |                                  |
|          |                                |         |          |                                  |
|          | □ Previous □ OK/Switch Q± Next |         |          | Fol Previous I OK/Switch Ot Next |

**Figur 2-9 Nullstilling**

# <span id="page-14-1"></span>**2.11 Kalibrer bilde**

Du kan justere og lagre bildevinduets posisjon for forskjellige brukere. Se *[Kalibrer bilde](#page-14-1)* for detaljerte instruksjoner.

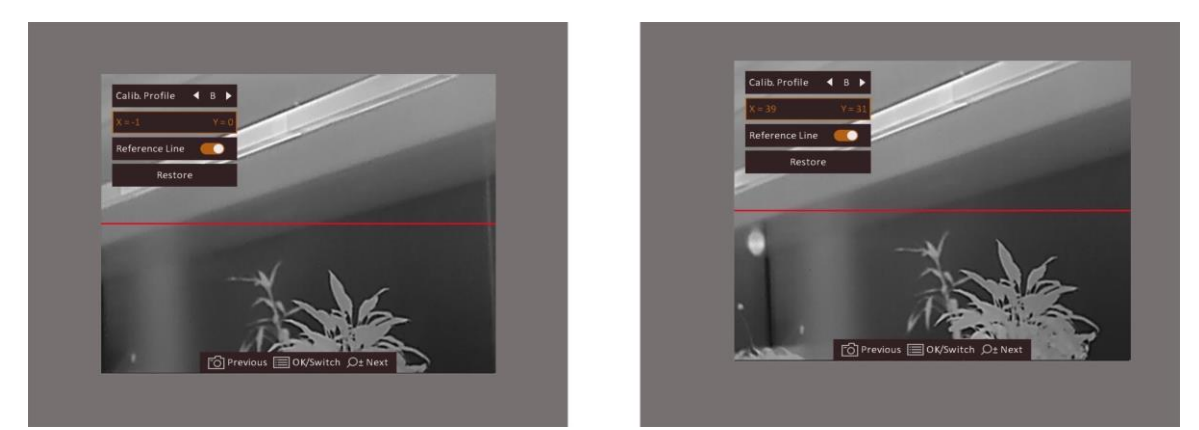

**Figur 2-10 Bildekalibreringseffekt**

# **Kapittel 3 Bildeinnstillinger**

## <span id="page-15-1"></span><span id="page-15-0"></span>**3.1 Justere fokus**

#### **Instruksjoner**

- 1. Slå på enheten.
- 2. Åpne linsedekselet.
- 3. Hold enheten og sørg for at øyedelen dekker øyet ditt.
- 4. Juster fokusringen til bildet er tydelig og klart.

#### $\begin{bmatrix} \mathbf{a} \\ \mathbf{b} \end{bmatrix}$  Merk

Berør ikke overflaten av linsen mens du justerer fokuset, da dette kan tilsmusse linsen.

### <span id="page-15-2"></span>**3.2 Juster lysstyrken**

Velg  $\Omega$  i menymodus og trykk på  $\Box$  for å justere lysstyrken. I Hvitt varm-modus er bildet lysere jo høyere verdi som er valgt for lysstyrken. Bildeeffekten i Hvitt varm-modus vises som i bildet nedenfor, mens effekten i Svart varm-modus er omvendt.

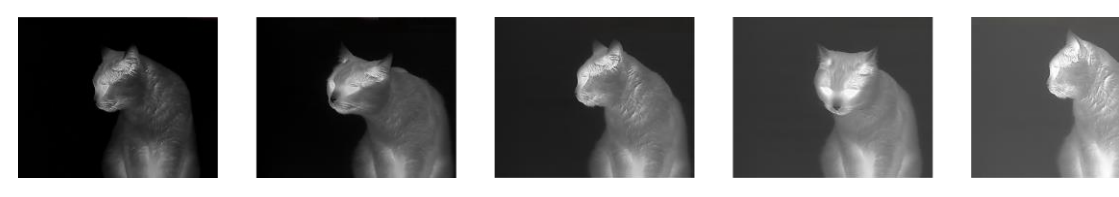

**Figur 3-1 Justere lysstyrken i Hvit varm-modus**

### <span id="page-15-3"></span>**3.3 Juster kontrasten**

<span id="page-15-4"></span>Velg  $\bigcirc$  i menymodus og trykk på  $\mathbb{E}$  for å justere bildekontrast.

## **3.4 Velg scene**

Du kan velge riktig scene ut fra faktisk bruk av scenen for å forbedre visningseffekten.

#### **Instruksjoner**

- 1. Hold inne  $\Xi$  for å gå til menyen.
- 2. Velg  $\bullet$  og trykk på  $\bullet$  for å bytte scene.
- $\bullet$  betyr gjenkjennelsesmodus og er det anbefalte valget under normale forhold.
- $\blacktriangle$  betyr jungelmodus og er det anbefalte valget for jakt og lignende forhold.
- <span id="page-16-0"></span>3. Hold inne  $\mathbb{E}$  for å lagre innstillingene og lukke menyen.

# **3.5 Angi paletter**

Du kan velge forskjellige paletter for å vise de samme omgivelsene med forskjellige effekter. Trykk på M for å bytte paletter.

#### **Hvit varm**

Varme områder vises med lysere farge. Jo høyere temperaturen er, desto lysere er fargen.

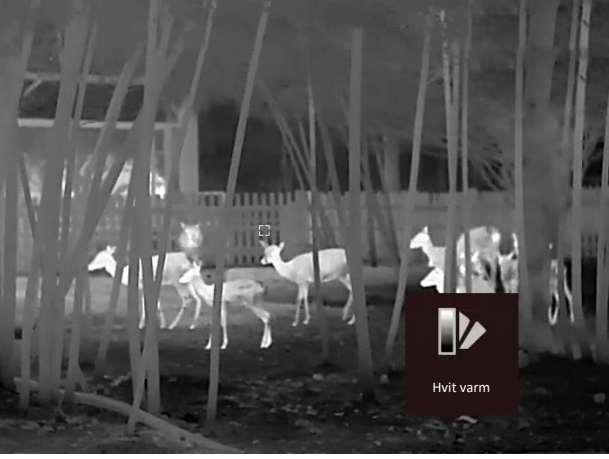

#### **Svart varm**

Kalde områder vises med mørkere farge. Jo høyere temperaturen er, jo mørkere er fargen.

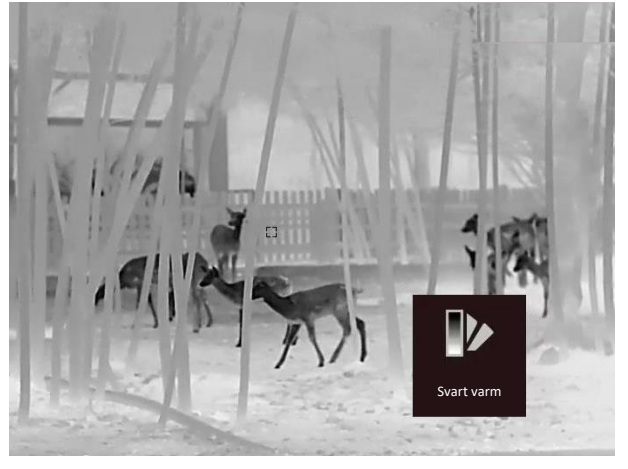

#### **Rød varm**

Kalde områder vises med rød farge. Jo høyere temperaturen er, desto rødere er fargen.

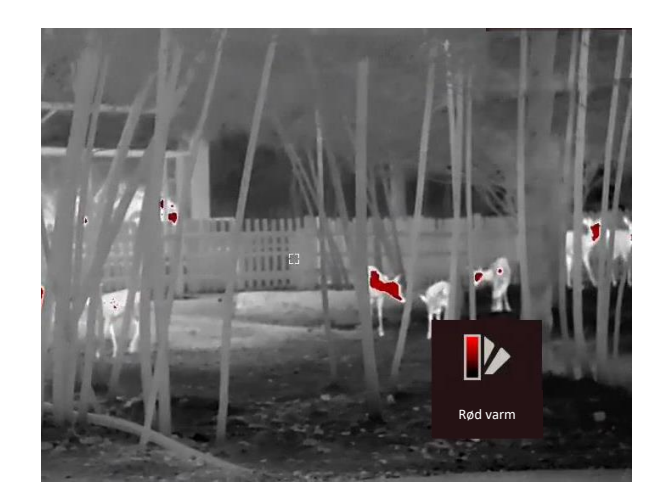

#### **Fusjon**

Fra høy til lav temperatur: bildet går fra hvitt til gult til rødt til rosa til lilla.

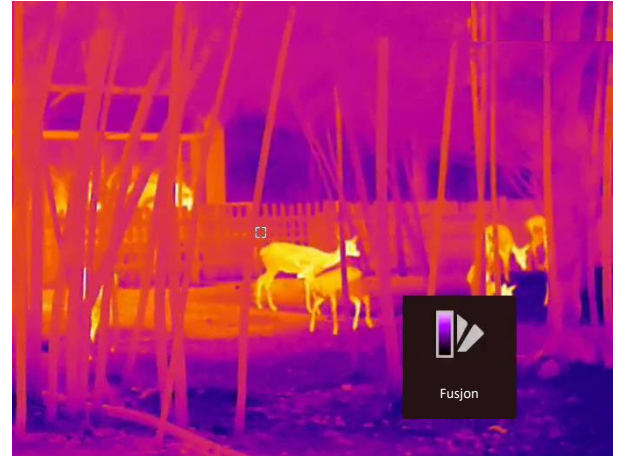

# <span id="page-17-0"></span>**3.6 Riktig defekt piksel**

Enheten kan korrigere for defekte piksler på skjermen når den ikke fungerer som forventet.

#### **Instruksjoner**

- 1. Hold inne  $\Xi$  for å vise menyen.
- 2. Velg  $\Box$ .
- 3. Trykk på  $\circled{2}$ ,  $\circled{2}$ ,  $\circled{M}$  og  $\circled{I}$  for å flytte kursøren til posisjonen til den døde pikselen.
- 4. Trykk på  $\equiv$  for å korrigere den døde pikselen.

#### $\left| \mathbf{H} \right|$  Merk

Den valgte, defekte pikselen kan forstørres og vises nederst til høyre i grensesnittet.

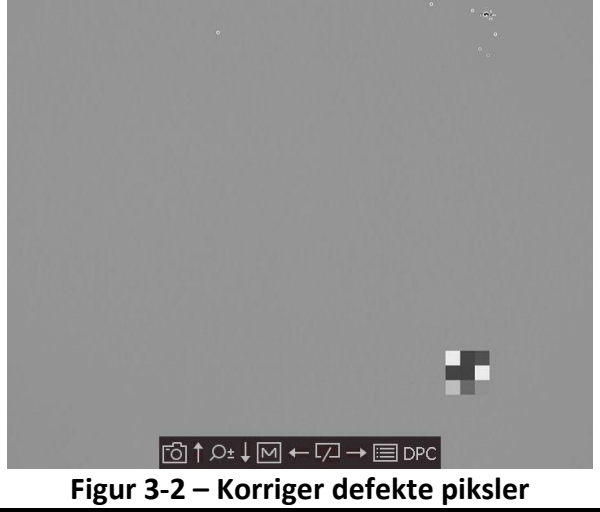

## <span id="page-18-0"></span>**3.7 Flatfeltkorreksjon**

Denne funksjonen kan motvirke avvik i bildet.

#### **Instruksjoner**

- 1. Hold inne  $\equiv$  for å gå til menyen.
- 2. Velg  $\bigoplus$  og trykk på  $\Xi$  for å bytte FFC-modus.
	- Manuelt: Hold inne  $\sqrt{2}$  i direktevisning for å starte kalibrering.
	- Automatisk: Enheten utfører FFC-funksjonen automatisk basert på den angitte tidsplanen når du skrur på kameraet.
	- Ekstern: Dekk til linsedekselet, og hold inne  $\sqrt{2}$  i direktevisning for å starte kalibrering.
- <span id="page-18-1"></span>3. Hold inne  $\equiv$  for å lagre innstillingen og avslutte.

## **3.8 Kalibrer bilde**

Du kan justere og lagre bildevinduets posisjon for forskjellige brukere.

#### **Instruksjoner**

- 1. Hold inne  $\Box$  og  $\Diamond \pm$  samtidig for å åpne grensesnittet for bildekalibrering.
- 2. Trykk på  $\circled{2}$  eller  $\mathcal{P}_\pm$  for å velge **Kalibr.profil**, og trykk  $\mathbf{F}$  for å bytte profiltype.
- 3. (Valgfritt) Trykk på **the forme for å velge Referanselinje**, og trykk på **fuller** for å aktivere eller deaktivere. En horisontal referanselinje dukker opp midt i visningen når det er aktivert.
- 4. Trykk på  $\circled{2}$  eller  $\mathcal{P}$ ± for å velge koordinater, og trykk på  $\circled{=}$  for å bekrefte.
- 5. Trykk på  $\overline{M}$  eller  $\overline{A}$  for å justere **X**-aksen, og på  $\overline{Q}$  eller  $\mathcal{P}^{\pm}$  for å justere **Y**-aksen, til bildevinduet når ønsket posisjon.

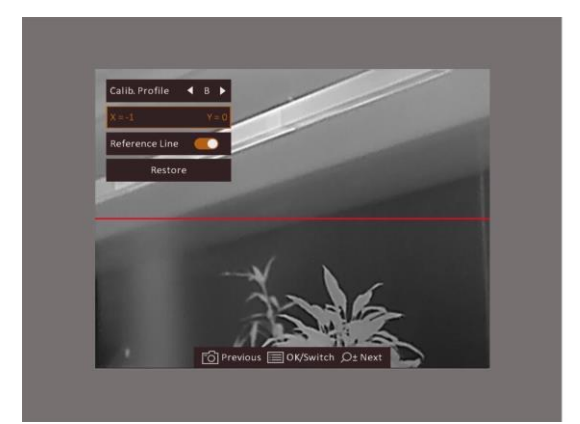

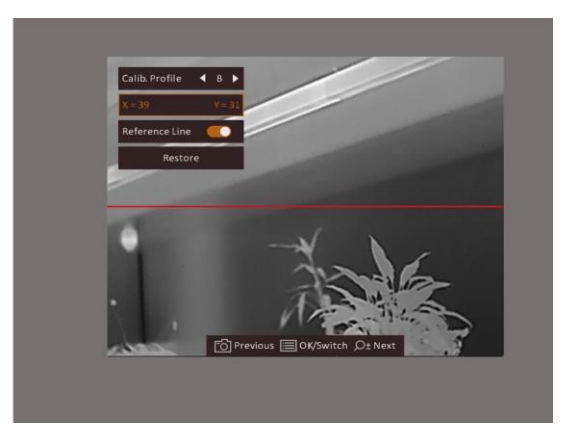

#### **Figur 3-3 Faktisk effekt av bildekalibrering**

6. (Valgfritt) Trykk på **to eller**  $\mathcal{P}_\pm$  **for å velge Gjenopprett**, og trykk på **for å bekrefte.** Trykk på **OK** for å gjenopprette visningen til standardposisjonen, og trykk på **AVBRYT** for å gå tilbake til innstillingsmenyen i henhold til meldingen.

# **Merk**

Det kan hende standardposisjonen til bildevinduet ikke er nøyaktig på null (X = 0, Y = 0). Årsaken til dette er små individuelle forskjeller i de optiske komponentene, og det er et helt vanlig fenomen.

7. Hold  $\equiv$  for å avslutte bildekalibreringen.

# **Kapittel 4 Nullstilling**

# <span id="page-20-1"></span><span id="page-20-0"></span>**4.1 Velg retikkelgruppe**

Hvis forskjellige brukere bruker samme enhet, kan brukerne konfigurere og lagre retikkelinnstillingene i deres respektive retikkelgruppe.

#### **Instruksjoner**

- 1. Hold inne  $\equiv$  i visningsmodus for å vise menyen.
- 2. Velg  $\mathbb{G}$ .
- 3. Trykk på **ie for å bytte retikkelgruppe.**
- 4. Hold inne  $\equiv$  for å lagre og avslutte.

#### **Resultat**

Øverst til høyre i bildet vises retikkelinformasjonen. For eksempel betyr A2-100 m at du bruker retikkel nr. 2 i retikkelgruppe A, og innstilt rekkevidde er 100 meter.

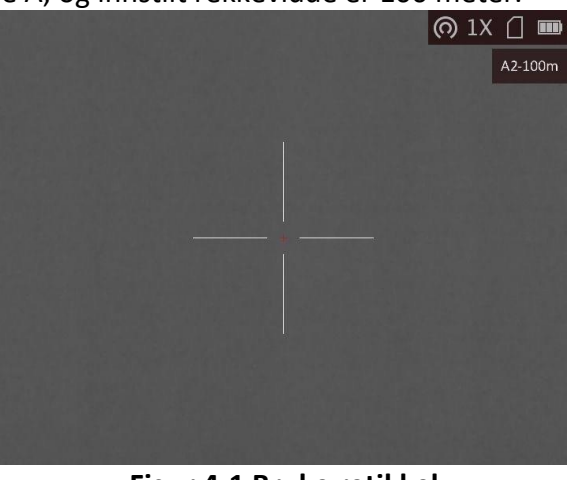

**Figur 4-1 Bruke retikkel**

### **Merk**

Det er totalt 5 retikkelgrupper, og du kan konfigurere 5 retikkelgrupper i hver retikkelgruppe.

## <span id="page-20-2"></span>**4.2 Riktig retikkel**

Aktiver siktekornet for å vise posisjonen til målet. Funksjoner som Frys og Zoom bidrar til en mer presis justering av siktekornet.

#### **Før du starter**

Velg en retikkelgruppe først.

#### **Instruksjoner**

- 1. Hold inne  $\mathbb{E}$  i visningsmodus for å vise menyen.
- 2. Trykk på  $\circled{2}$  eller  $\mathcal{P}_{\pm}$  for å velge  $\circled{3}$ , og trykk på  $\circled{=}$  for å åpne innstillingsmenyen for retikler. En retikkel vises i visningens senter.
- 3. Trykk på for å velge et retikkelnr. Du kan velge **AV** for å deaktivere retikkelen.
- 4. Trykk på  $\boxed{\mathbb{M}}$  eller  $\boxed{\mathbb{Z}}$  for å velge Avstand. Trykk på  $\boxed{\mathbb{H}}$  for å bytte tall, og trykk på  $\boxed{\mathbb{M}}$  eller  $\sqrt{a}$  for å endre tallet. Trykk på  $\boxed{a}$  for å bekrefte.
- 5. Trykk på  $\boxed{\mathbb{M}}$  eller  $\boxed{\mathbb{Z}}$  for å velge **Type**, og trykk på  $\boxed{\mathbb{H}}$  for å bytte retikkeltype. Du kan velge blant ti typer retikkel.

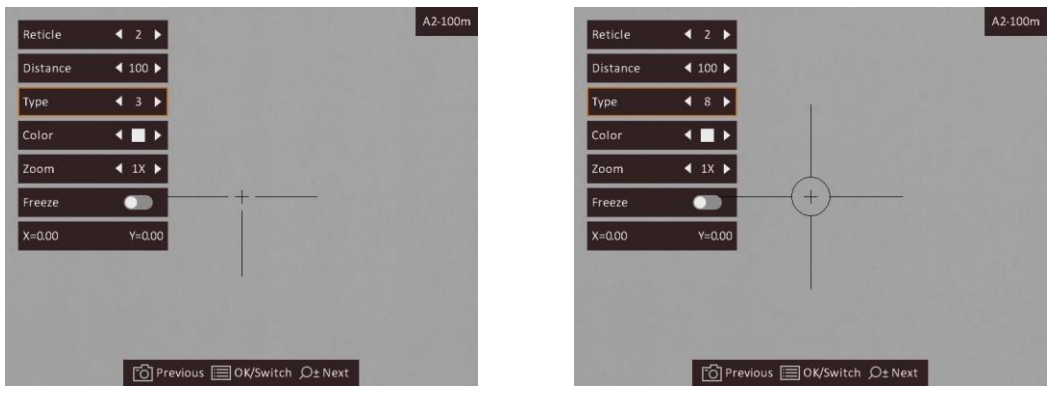

- 6. Sikt mot målet og trekk i avtrekkeren, juster deretter retikkelen med treffpunktet.
	- 1) Sikt retikkelen mot målet.
	- 2) Trykk på  $\circled{1}$  eller  $\mathcal{P}_\pm$  for å velge **Zoom**. Trykk på  $\circled{1}$  for å bytte zoomforholdet.
	- 3) Trykk på  $\circled{1}$  eller  $\mathcal{P}_2^*$  for å velge **Frys**. Trykk på  $\circled{1}$  for å aktivere funksjonen.
	- 4) Trykk på  $\Box$  eller  $\Diamond$ <sup>+</sup> for å velge koordinater, og trykk på  $\Xi$  for å bytte mellom **X** og **Y**-aksen. Hvis du velger **X**, beveger retikkelen seg til høyre og venstre, og hvis du velger **Y**, beveger retikkelen seg opp og ned.
	- 5) Trykk på  $\mathbb{M}$ ,  $\mathbb{Z}$ ,  $\mathbb{O}$  og  $\mathbb{P}^{\pm}$  for å flytte den store retikkelen på linje med treffpunktet.

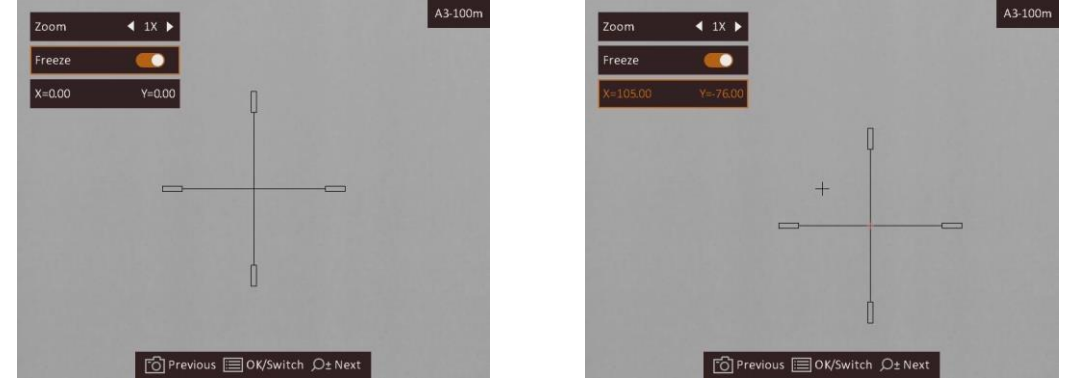

**Merk**

- Når du bytter retikkelnr., vises en melding i grensesnittet. Velg **OK** for å lagre parametrene for gjeldende retikkel.
- Når du aktiverer frysefunksjonen i retikkelet, kan du justere posisjonen til markøren i et frosset bilde. Denne funksjonen kan forhindre bildeflukt.

7. Hold inne  $\equiv$  for å gå ut av grensesnittet i henhold til meldingen.

- **OK:** Lagre parameteren og gå ut.
- **AVBRYT:** Gå ut men lagre ikke parameteren.
- 8. Trekk i avtrekkeren på nytt for å bekrefte at siktepunktet er tilpasset treffpunktet.
- <span id="page-22-0"></span>9. (Valgfritt) Gjenta trinn 3 til 8 for å angi posisjonen til de andre retiklene i denne retikkelgruppen.

## **4.3 Angi retikkelfarge**

Funksjonen kan endre fargen på retikkelen i korrigeringsvisningen med retikkel og avstandsmålingsvisningen.

#### **Før du starter**

Aktiver retikkelkorreksjon først.

#### **Instruksjoner**

- 1. Hold inne  $\equiv$  i visningsmodus for å vise menyen.
- 2. Velg og trykk på for å bytte retikkelens farge. Du kan velge blant **svart**, **hvit**, **grønn** og **rød**.
- 3. Hold inne  $\Xi$  for å lagre og avslutte.

### **Merk**

Dersom retikkelets farge er hvit i svart varm modus, vises retikkelen automatisk som svart.

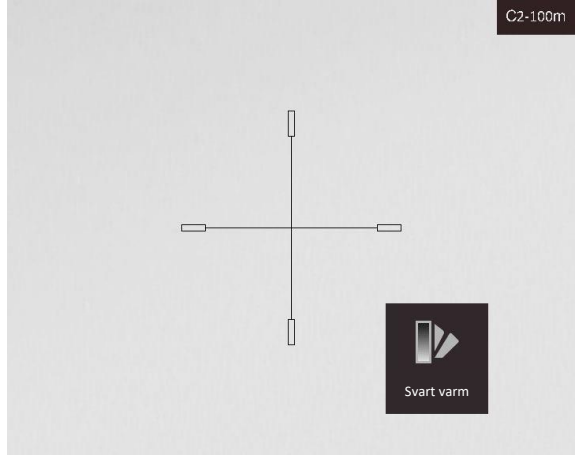

**Figur 4-2 Hvit retikkel i Svart varm-modus**

# **Kapittel 5 Måle avstand**

<span id="page-23-0"></span>Enheten kan detektere avstanden mellom målet og observasjonsposisjonen.

#### **Før du starter**

Når du måler avstanden, må du holde hånden og enheten helt i ro. Bevegelser kan påvirke presisjonen.

#### **Instruksjoner**

- 1. Hold inne  $\equiv$  for å vise menyen.
- 2. Velg  $\Box$  og trykk på  $\Xi$  for å gå til innstillingsgrensesnittet.
	- 1) Trykk på  $\textcircled{3}$  eller  $\mathcal{P}_{\pm}$  for å velge blant målene **hjort**, **ulv, brunbjørn** og **tilpasset**.
	- 2) Angi målets høyde.

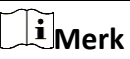

De tilgjengelige høydene går fra 0,1 m til 9,9 m.

- 3) Trykk på  $\equiv$  for å bekrefte.
- 3. Sentrer toppen av toppmerket med kanten til måltoppen. Trykk på  $\Box$ . Kursøren blinker på toppkanten av målet.
- 4. Sentrer bunnen av toppmerket med kanten til målbunnen. Trykk på  $\equiv$ .

#### **Resultat**

Den venstre toppen til bildet viser resultatet for distansemålingen og målets høyde.

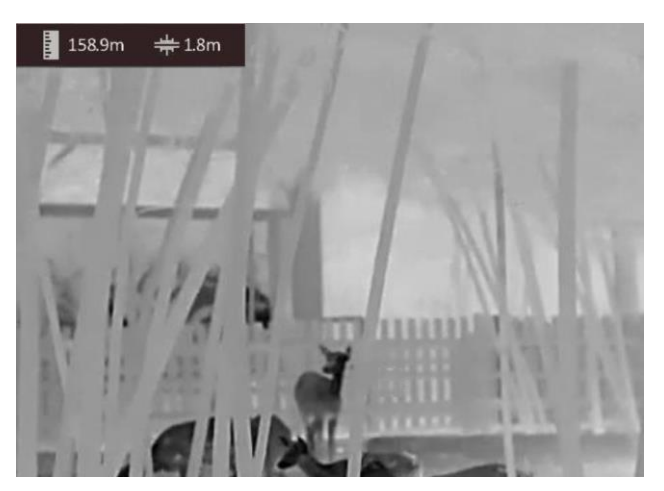

**Figur 5-1 Resultat av måling**

# **Merk**

Gå til distansemålingsgrensesnittet og trykk på  $\Xi$  for å vise resultatet til det forrige målingsmålet.

# **Kapittel 6 Generelle innstillinger**

<span id="page-24-1"></span><span id="page-24-0"></span>Du kan ta manuelle bilder og videoer når du viser direktevisningen.

# **6.1 Angi OSD**

Du kan velge om du vil vise OSD-informasjonen i sanntidsvisningsmodus.

#### **Instruksjoner**

- 1. Hold inne  $\boxed{m}$  for å vise menyen.
- 2. Velg  $\Box$ , og trykk på  $\Xi$  for å åpne menyen for skjermmenyinnstillinger.
- 3. Trykk på  $\circled{6}$  og  $\mathcal{P}_{\pm}$  for å velge OSD-informasjon du vil vise eller ikke, og trykk  $\circled{1}$  igjen for å bekrefte.
- 4. Hold inne  $\mathbb{E}$  for å lagre og avslutte.

### **Merk**

Du kan også trykke på  $\equiv$  i sanntidsvisningsmodus for å raskt vise eller skjule all OSD-informasjon.

# <span id="page-24-2"></span>**6.2 Velg merkelogo**

Du kan legge til merkelogo på live view-grensesnittet.

#### **Instruksjoner**

- 1. Hold inne  $\equiv$  for å vise menyen.
- 2. Trykk på  $\circled{2}$  eller  $\circled{2}$  for å velge  $\cdot$ .
- 3. Trykk **ie** for å aktivere **merkelogo**.
- 4. Hold inne  $\equiv$  for å lagre innstillingen og avslutte.

#### **Resultat**

Merkelogo vises på nedre venstre del av bildet.

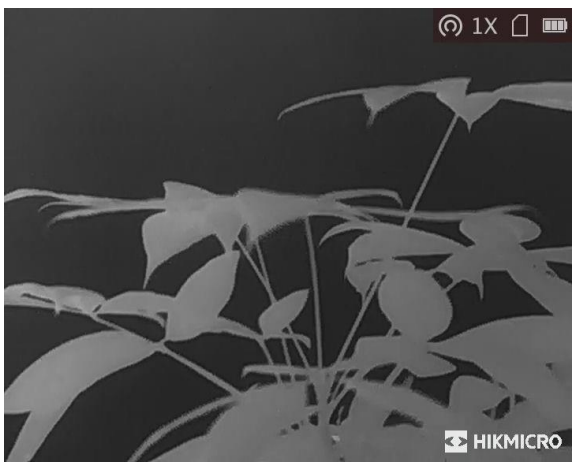

**Figur 6-1 Visning av merkelogo**

### **Merk**

Etter aktivering av denne funksjonen, vises bare merkelogoen i live view-grensesnittet, bilder og videoer.

# <span id="page-25-0"></span>**6.3 Forbrenningsforebygging**

Denne funksjonen kan forhindre at detektoren til den termiske kanalen blir utbrent. Når du aktiverer denne funksjonen, lukkes dekselet hvis gråskalaen for detektoren når en viss verdi.

#### **Instruksjoner**

- 1. Hold inne  $\equiv$  for å vise menyen.
- 2. Velg  $\bigcirc$  og trykk på  $\mathbb{E}$  for å aktiver eller deaktivere funksjonen som forebygger innbrenning.
- 3. Hold inne  $\mathbb{E}$  for å lagre innstillingene og lukke menyen.

#### $\begin{bmatrix} \vdots \\ \vdots \end{bmatrix}$  Merk

Unngå direkte sollys og aktiver funksjonen for brannforebygging for å redusere risikoen for sensorskader fra varmen.

# <span id="page-25-1"></span>**6.4 Bildetaking og video**

### <span id="page-25-2"></span>**6.4.1 Ta bilde**

Trykk på  $\boxed{\odot}$  på hovedsiden til livevisningen for å ta bilde.

### **Merk**

Når bildet blir tatt, fryser bildet i ett sekund og det vises en melding på skjermen. Les *[Eksporter filer](#page-27-0)* for eksport av lagrede filer.

## <span id="page-26-0"></span>**6.4.2 Innspilling av video**

#### **Instruksjoner**

1. Hold inne  $\Box$  på visningen for livevisningen og start opptaket.

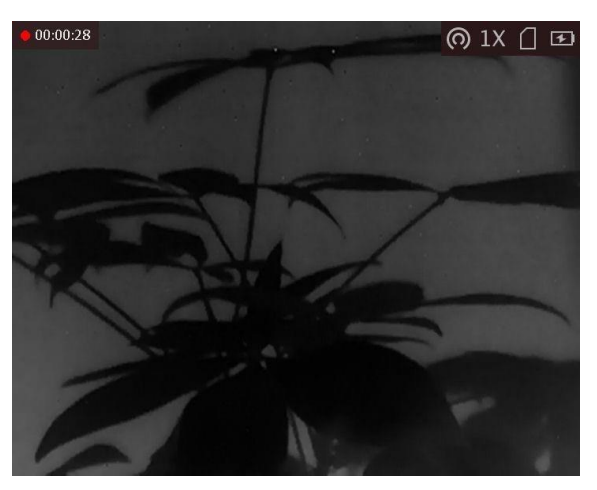

#### **Figur 6-2 Starte opptak**

Opptakstiden vises øverst til venstre i bildet.

2. Hold inne  $\textcircled{5}$  igjen for å stoppe opptaket.

#### **Hva gjør man videre**

<span id="page-26-1"></span>Les *[Eksporter filer](#page-27-0)* for eksport av innspilte filer.

# **6.5 Varmesporing**

Enheten kan registrere den høyeste temperaturen i synsfeltet og markere punktet i visningen.

#### **Instruksjoner**

- 1. Hold inne  $\equiv$  for å vise menyen.
- 2. Velg  $\bigoplus$  og trykk på  $\bigoplus$  for å markere punktet med høyest temperatur.
- 3. Hold inne  $\equiv$  for å lagre innstillingene og lukke menyen.

#### **Resultat**

Når funksjonen er aktivert, vises  $\frac{1}{2}$  på punktet med høyest temperatur. Når scenarioet endrer seg, blir + flyttet.

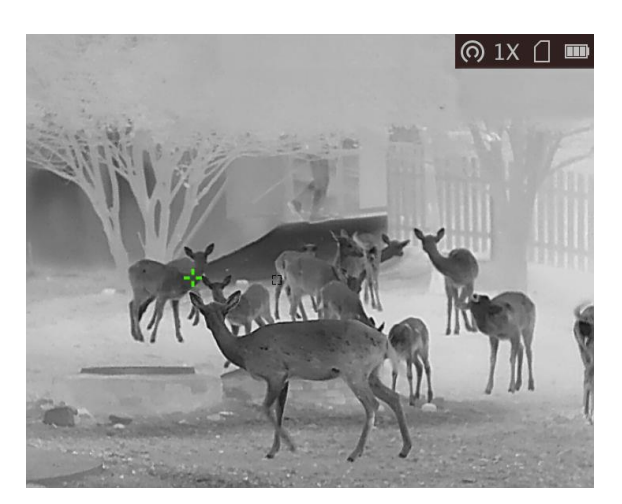

**Figur 6-3 Varmesporingseffekt**

# <span id="page-27-0"></span>**6.6 Eksporter filer**

<span id="page-27-1"></span>Denne funksjonen brukes til å eksportere videoer og bilder.

### **6.6.1 Eksporter filer via HIKMICRO Sight**

Du kan få tilgang til enhetsalbum og eksportere filer til telefonen din via HIKMICRO Sight.

#### **Før du starter**

Installer HIKMICRO Sight på mobiltelefonen din.

#### **Instruksjoner**

- 1. Åpne HIKMICRO Sight og koble enheten din til appen. Se *[Forbindelse til klientprogramvare](#page-11-1).*
- 2. Trykk på **Media** for å få tilgang til enhetsalbum.

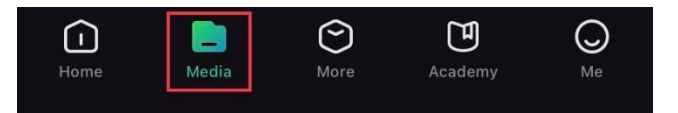

#### **Figur 6-4 Få tilgang til enhetsalbum**

- 3. Trykk på **Lokal** eller **Enhet** for å se bildene og videoene.
	- **Lokal**: Du kan se de tidligere filene i appen.
	- **Enhet**: Du kan se filene til gjeldende enhet.

### **Merk**

Bildene eller videoene vises kanskje ikke på **Enheten**. Trekk ned for å oppdatere siden.

4. Trykk for å velge en fil, og trykk på **Last ned** for å eksportere filen til dine lokale telefonalbum.

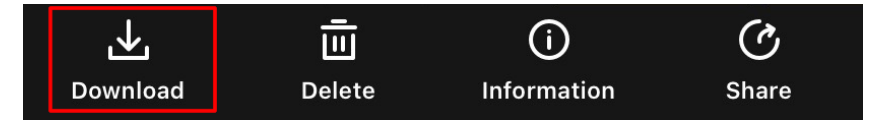

#### **Figur 6-5 Eksporter filer**

### **Merk**

- Gå til **Meg → Om → Bruksanvisning** i appen for å se mer detaljerte handlinger.
- Du kan også få tilgang til enhetsalbum ved å trykke på ikonet nederst til venstre i live view-grensesnittet.

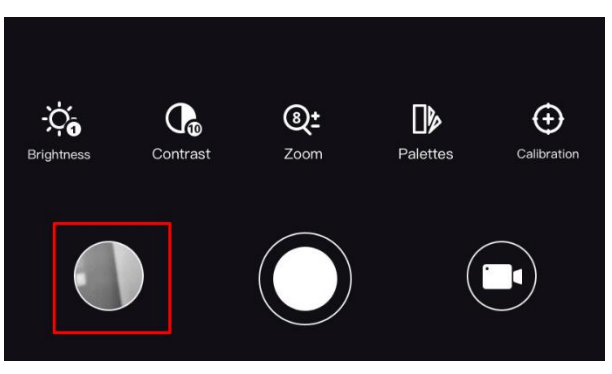

#### **Figur 6-6 Få tilgang til enhetsalbum**

● Eksporthandlingen kan variere basert på appoppdateringene. Bruk den faktiske appversjonen som referanse.

## <span id="page-28-0"></span>**6.6.2 Eksporter filer via PC**

#### **Før du starter**

- Slå av funksjonen for aktiveringspunkt.
- Koble enheten til datamaskinen før du slår den på, og la enheten være på i 10–15 sekunder før du utfører noen operasjoner.
- Fjern batteriene fra enheten før du kobler til datamaskinen, ellers kan enheten bli skadet.

#### **Instruksjoner**

1. Koble til enheten og PC med kabel.

### **Merk**

Sørg for at enheten er på når du kobler til kabelen.

- 2. Åpne en mappe på datamaskinen og velg disken til enheten. Gå til **DCIM**-mappen og finn mappen som er navngitt etter ønsket år og måned. Hvis du for eksempel tar et bilde eller spiller inn en video i juni 2021, går du til **DCIM → 202106** for å finne bildet eller videoen.
- 3. Velg og kopier filer til datamaskinen.
- 4. Koble enheten fra PC-en.

### **Merk**

- Enheten viser bilder når du kobler den til en PC. Men funksjoner slik som opptak, ta bilder og aktiveringspunkt er deaktivert.
- Når du kobler enheten til en datamaskin for første gang, installerer den automatisk et filbehandlingsprogram.
- Du kan også eksportere filer via HIKMICRO Sight. Les brukerhåndboken for appen for å få mer informasjon.

# **Kapittel 7 Systeminnstillinger**

# <span id="page-30-1"></span><span id="page-30-0"></span>**7.1 Synkroniser klokken**

#### **Instruksjoner**

- 1. Hold inne  $\equiv$  for å vise menyen.
- 2. Velg  $\Theta$  og trykk på  $\Xi$  for å gå inn i tidsinnstillingsgrensesnittet.
- 3. Trykk på  $\equiv$  for å bytte tidssystemet, og trykk på  $\Box$  og  $\mathcal{P}_\pm$  for å velge tiden og datoen som skal synkroniseres.
- 4. Trykk på  $\equiv$  for å velge time, minutt, sekund, år, måned eller dag som skal synkroniseres, og trykk på  $\circled{2}$  og  $\mathcal{P}^{\pm}$  igjen for å endre tallet.
- <span id="page-30-2"></span>5. Hold inne  $\mathbb{M}$  for å lagre innstillingene og lukke menyen.

# **7.2 Språkinnstillinger**

Du kan velge språk for enheten.

#### **Instruksjoner**

- 1. Hold inne  $\equiv$  for å vise menyen.
- 2. Velg  $\Box$ , og trykk på  $\Box$  for å åpne menyen for språkinnstillinger.
- <span id="page-30-3"></span>3. Trykk på  $\circled{1}$  eller  $\mathcal{P}^{\pm}$  for å velge ønsket språk, og trykk på  $\circled{1}$  for å bekrefte.

# **7.3 Enhetsinnstillinger**

Du kan bytte enheten for fusjonsnivå og lasermålingsfunksjonen.

#### **Instruksjoner**

- 1. Hold inne  $\equiv$  for å vise menyen.
- 2. Trykk på  $\circled{2}$  eller  $\circled{2}$  for å velge  $\circled{1}$ , og trykk på  $\circled{1}$  for å bytte enhet. Yard og m (meter) kan velges.
- <span id="page-30-4"></span>3. Hold inne  $\equiv$  for å lagre innstillingene og lukke menyen.

# **7.4 CVBS-utgang**

CVBS-outputen brukes til å feilsøke enheten. Du kan også vise bildet fra enheten på visningsenheten for å få mer informasjon.

#### **Før du starter**

Koble enheten til visningsenheten via CVBS-kontakten til datakontakten.

#### **Instruksjoner**

- 1. Hold inne  $\equiv$  for å vise menyen.
- 2. Velg  $\overline{w}$  og trykk på  $\overline{r}$  for å slå på CVBS.

### **Merk**

CVBS-kabelen er ikke inkludert i pakken. Denne må du selv kjøpe.

# <span id="page-31-0"></span>**7.5 Vis enhetsinformasjon**

#### **Instruksjoner**

- 1. Hold inne  $\equiv$  for å vise menyen til enheten.
- <span id="page-31-1"></span>2. Velg  $\overline{O}$  og trykk på  $\equiv$ . Du kan vise enhetsinformasjon som versjon og serienummer.

# **7.6 Gjenopprett enheten**

#### **Instruksjoner**

- 1. Hold inne  $\equiv$  for å vise menyen til enheten.
- 2. Velg <br>**2.** Velg **8** og trykk på **ie** for å tilbakestille enheten til standardinnstillingene i henhold til meldingene.

# **Kapittel 8 Vanlige spørsmål**

## <span id="page-32-1"></span><span id="page-32-0"></span>**8.1 Hvorfor er skjermen av?**

Kontroller om enheten har lavt batteri. Sjekk skjermen på nytt etter å ha ladet enheten i fem minutter.

## <span id="page-32-2"></span>**8.2 Bildet er uklart, hvordan kan jeg justere det?**

<span id="page-32-3"></span>Juster fokusringen til bildet er tydelig og klart. Se avsnitt *[Justere fokus](#page-15-1)*.

# **8.3 Bildetaking eller opptak mislykkes. Hva er problemet?**

Kontroller følgende elementer.

- Er enheten koblet til datamaskinen? Bildetaking og opptak er deaktivert i denne tilstanden.
- Er lagringsplassen full?
- <span id="page-32-4"></span>● Har enheten lavt batteri?

# **8.4 Hvorfor klarer ikke datamaskinen å identifisere enheten?**

Kontroller følgende elementer.

- Er enheten koblet til datamaskinen med den medfølgende USB-kabelen?
- Hvis du bruker en annen USB-kabel, må kabelen ikke være lengre enn én meter.

# **Sikkerhetsinstrukser**

<span id="page-33-0"></span>Formålet med disse instruksjonene er at brukeren skal kunne bruke produktet riktig for å unngå skade og tap av eiendom.

#### **Lover og forskrifter**

Bruk av produktet må være i fullstendig samsvar med lokale sikkerhetsregulering for elektrisitet.

#### **Beskrivelse av symbol**

Symbolene som vises i dette dokumentet er definert på følgende måte.

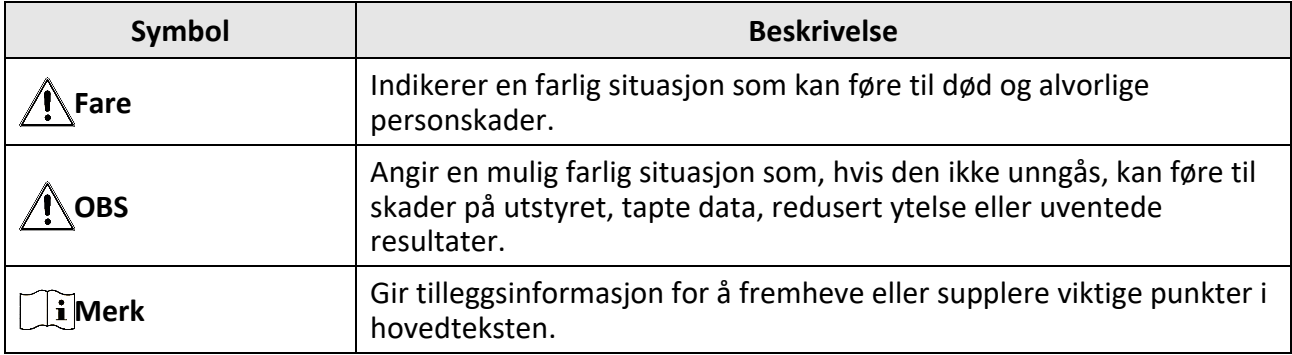

#### **Transport**

- Enheten skal oppbevares i den originale emballasjen (eller lignende) under transport.
- Oppbevar all emballasje etter åpning for fremtidig bruk. I tilfelle det oppstår feil, må du returnere enheten til fabrikken i den originale emballasjen. Transport uten den originale emballasjen kan føre til skader på enheter, et ansvar som ikke dekkes av selskapet.
- Produktet må ikke slippes i bakken eller utsettes for fysiske støt. Hold enheten borte fra magnetiske forstyrrelser.

#### **Strømforsyning**

- Vennligst kjøp laderen selv. Inngangseffekten skal overholde kravene til begrenset strømkilde (5 VDC, 2 A) i standarden IEC62368. Les den tekniske dokumentasjonen for mer informasjon.
- Bruk en strømadapteren fra en kvalifisert produsent. Les produktinformasjonen for mer informasjon om strømkravene.
- Sørg for at kontakten er satt riktig inn i stikkontakten.
- Koble IKKE flere enheter til ett strømadapter. Overbelastning av adaptere kan føre til overoppheting og brannfare.

#### **Batteri**

- Feil bruk eller bytte av batteriet kan medføre eksplosjonsfare. Erstatt det kun med samme eller tilsvarende type.
- Enheten støtter 3,0 V eller 3,7 V oppladbart Litium-batteri, eller 3,0 V ikke-oppladbart batteri.
- Batteristørrelsen skal overholde kravene til CR17345-batterier i henhold til standarden IEC60086-2.
- Batterier med feil størrelse kan ikke installeres, og de kan forårsake unormal nedstenging.
- Bekreft at det ikke finnes brennbart materiale innenfor 2 m fra laderen under lading.
- IKKE plasser batteriet i næ rheten av oppvarming eller åpen ild. Unngå direkte sollys.
- IKKE plasser batteriet i næ rheten av barn.

#### **Vedlikehold**

- Hvis produktet ikke fungerer som det skal, må du kontakte forhandleren eller nærmeste servicesenter. Vi har ikke noe som helst ansvar for problemer forbundet med uautorisert reparasjon eller vedlikehold.
- Tørk forsiktig av enheten med en ren klut og en liten mengde etanol ved behov.
- Hvis enheten brukes på måter som ikke støttes av produsenten, kan enheten og funksjonene dens forringes.
- Det anbefales å omstarte enheten annenhver time under bruk, for å sikre enhetens ytelse.

#### **Bruksomgivelser**

- Sørg for at bruksomgivelsene oppfyller kravene til enheten. Driftstemperaturen må være mellom –20 °C og 55 °C (–4 °F og 131 °F) og driftsfuktigheten må være 95 % eller mindre.
- IKKE eksponer enheten for høy elektromagnetisk stråling eller støvete miljøer.
- Linsen må IKKE rettes mot solen eller andre sterke lyskilder.
- Plasser enheten i et tørt og godt ventilert miljø.
- Når laserutstyr er i bruk, må det sørges for at enhetens linse ikke eksponeres for laserstrålen for å unngå at den brenner ut.

#### **Nød**

● Hvis det kommer røyk, lukt eller støy fra enheten, må du øyeblikkelig skru av strømmen, trekke ut strømledningen og kontakte et servicesenter.

#### **Produsentens adresse**

Rom 313, enhet B, bygning 2, 399 Danfeng-veien, Xixing Subdistrict,Binjiang-distriktet, Hangzhou, Zhejiang 310052, Kina

Hangzhou Microimage Software Co., Ltd.

MERKNAD OM SAMSVAR: Produktene i termoserien kan bli underlagt eksportkontroller i forskjellige land eller regioner, inkludert, uten begrensning, USA, Den europeiske union, Storbritannia og Nord-Irland og/eller andre medlemsland i Wassenaar-avtalen. Snakk med din profesjonelle juridiske ekspert eller samsvarsekspert, eller lokale myndigheter for eventuelle nødvendige eksportlisenskrav hvis du ønsker å overføre, eksportere, re-eksportere termoserie-produkter mellom forskjellige land.

# **Juridisk informasjon**

<span id="page-35-0"></span>Les all informasjon og alle instruksjonene i dette dokumentet nøye før du bruker enheten. Oppbevar det for fremtidig oppslag.

For mer informasjon om enheten og instruksjoner, kan du besøke nettstedet vårt på www.hikmicrotech.com. Du kan også referere til andre dokumenter (hvis noen) som følger med enheten, eller skanne QR-koden (hvis den finnes) på emballasjen for å få mer informasjon. **JURIDISK INFORMASJON**

#### DENNE HÅNDBOKEN OG PRODUKTET DEN GJELDER FOR (MASKINVARE, FASTVARE OG PROGRAMVARE) LEVERES «SOM DET ER», INKLUDERT ALLE FEIL OG MANGLER, TIL DEN GRAD DETTE TILLATES AV GJELDENDE LOVVERK. HIKMICRO GIR INGEN GARANTIER, HVERKEN DIREKTE ELLER UNDERFORSTÅTTE, OM BLANT ANNET SALGBARHET, TILFREDSSTILLENDE KVALITET ELLER EGNETHET FOR SPESIFIKKE FORMÅL. ALL BRUK AV PRODUKTET SKJER UTELUKKENDE PÅ DIN EGEN RISIKO. HIKMICRO ER IKKE UNDER NOEN OMSTENDIGHETER ANSVARLIGE OVERFOR DEG FOR EVENTUELLE SPESIELLE SKADER. FØLGESKADER, TILFELDIGE SKADER ELLER INDIREKTE SKADER, INKLUDERT BLANT ANNET TAP AV FORTJENESTE, AVBRUDD I FORRETNINGSDRIFT, TAP AV DATA, SKADER PÅ DATASYSTEMER ELLER TAP AV DOKUMENTASJON SOM OPPSTÅR I FORBINDELSE MED BRUKEN AV DETTE PRODUKTET, UAVHENGIG AV OM DETTE SKJER GRUNNET KONTRAKTSBRUDD, FORSØMMELSE, PRODUKTFEIL ELLER ANNET, SELV NÅR HIKMICRO HAR BLITT VARSLET OM AT SLIKE SKADER KAN OPPSTÅ.

DU ERKJENNER AT SIKKERHETSRISIKOER LIGGER I INTERNETTS NATUR, OG AT HIKMICRO IKKE TAR NOE ANSVAR FOR UNORMAL DRIFT, LEKKASJER AV PERSONVERN ELLER ANDRE SKADER SOM FØ LGER AV CYBERANGREP, VIRUSINFISERING ELLER ANDRE INTERNETTRISIKOER. IMIDLERTID VIL HIKMICRO LEVERER TIDLIG TEKNISK SUPPORT HVIS NØDVENDIG.

DU GODTAR Å BRUKE DETTE PRODUKTET I SAMSVAR MED ALLE GJELDENDE LOVER, OG AT DU ER ENEANSVARLIG FOR Å FORSIKRE DEG OM AT DIN BRUK SKJER I SAMSVAR MED GJELDENDE LOVER. SPESIFIKT NEVNES AT DU ER ANSVARLIG FOR Å BRUKE DETTE PRODUKTET PÅ EN MÅTE SOM IKKE KRENKER RETTIGHETENE TIL TREDJEPARTER, BLANT ANNET RETT TIL PUBLISERING, IMMATERIELLE EIENDOMSRETTIGHETER ELLER LOVER OM DATABESKYTTELSE OG PERSONVERN. DU MÅ IKKE BRUKE DETTE PRODUKTET TIL ULOVLIG JAKT PÅ DYR, BRUDD PÅ PRIVATLIVETS FRED ELLER ANDRE FORMÅL SOM ER ULOVLIGE ELLER STRIDER MOT OFFENTLIGHETENS INTERESSER. DU SKAL IKKE BRUKE PRODUKTET TIL ULOVLIGE FORMÅL, BLANT ANNET UTVIKLING ELLER PRODUKSJON AV MASSEØ DELEGGELSESVÅPEN, UTVIKLING ELLER PRODUKSJON AV KJEMISKE OG BIOLOGISKE VÅPEN, ENHVER FORM FOR AKTIVITET KNYTTET TIL KJERNEVÅPEN ELLER UTRYGG BRUK AV KJERNEFYSISK MATERIALE ELLER I FORBINDELSE MED BRUDD PÅ MENNESKERETTIGHETENE. OVERHOLD ALLE FORBUD OG PÅBUD I ALLE GJELDENDE LOVER OG REGLER, SPESIELT LOKALE LOVER FOR VÅPEN OG/ELLER JAKT. GJØ R DEG ALLTID KJENT MED NASJONALE REGLER OG KRAV FØR DU KJØPER ELLER BRUKER DETTE PRODUKTET. DET KAN VÆRE NØDVENDIG Å SØKE OM TILLATELSER, SERTIFIKATER OG/ELLER LISENSER FØ R DU KJØ PER, SELGER, MARKEDSFØ RER OG/ELLER BRUKER DETTE PRODUKTET. HIKMICRO ER IKKE ANSVARLIG FOR ULOVLIG ELLER UPASSENDE KJØP, SALG, MARKEDSFØRING OG/ELLER BRUK AV PRODUKTET, OG HELLER IKKE ANSVARLIG FOR EVENTUELLE SPESIELLE SKADER, FØ LGESKADER, TILFELDIGE SKADER ELLER INDIREKTE SKADER SOM OPPSTÅR GRUNNET DETTE.

HVIS DET OPPSTÅR KONFLIKTER MELLOM BRUKERHÅNDBOKEN OG GJELDENDE LOVVERK, ER DET SISTNEVNTE SOM GJELDER.

# **Regulatorisk informasjon**

<span id="page-36-0"></span>**Disse klausulene gjelder kun for produktene med det tilsvarende merket eller informasjonen.**

#### **Samsvarserklæring for EU**

Dette produktet og – hvis aktuelt, også det medfølgende tilbehøret – er «CE»-merket og samsvarer derfor med de gjeldende harmoniserte europeiske standardene som er oppført under direktiv 2014/30/EU (EMCD), direktiv 2014/35/EU (LVD), direktiv 2011/65/EU (RoHS) og direktiv 2014/53/EU.

#### **Frekvensbånd og strøm (for CE)**

Frekvensbåndene og modusene og de nominelle grensene for overført effekt (utstrålt og/eller ledet) som gjelder for denne radioenheten er følgende: Wi-Fi 2,4 GHz (2,4 GHz to 2,4835 GHz), 20 dBm.

For enheter uten medlevert strømadapter brukes et strømadapter fra en kvalifisert produsent. Les produktinformasjonen for mer informasjon om strømkravene.

For enheter uten medlevert batteri brukes et batteri fra en kvalifisert produsent. Se produktspesifikasjonene for detaljer om batterikrav.

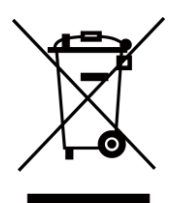

Direktiv 2012/19/EU (WEEE-direktiv): Produkter som er merket med dette symbolet kan ikke kastes som restavfall i EU. Produktet skal returneres for resirkulering, enten til en forhandler/leverandør eller på en miljøstasjon eller et lignende, godkjent mottakssted. For mer informasjon, se www.recyclethis.info.

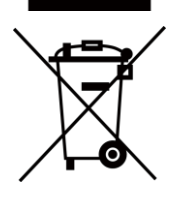

Direktiv 2006/66/EC og tillegg 2013/56/EU (batteridirektiv): Dette produktet inneholder et batteri som ikke kan kastes som restavfall innenfor EU. Se produktinformasjonen for spesifikk informasjon om batteriet. Batteriet er merket med dette symbolet, som også kan inneholde bokstaver for å indikere at det inneholder kadmium (Cd), bly (Pb) eller kvikksølv (Hg). Batteriet skal returneres for resirkulering, enten til en forhandler/leverandør eller til et godkjent mottakssted. For mer informasjon, se www.recyclethis.info.

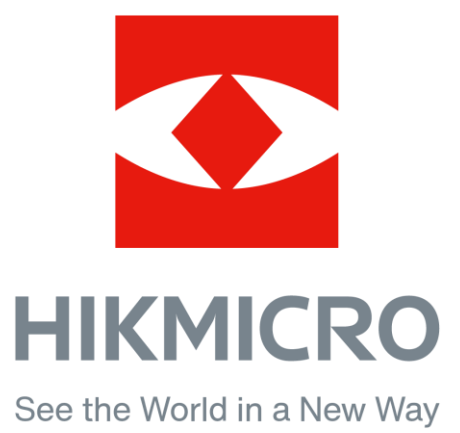

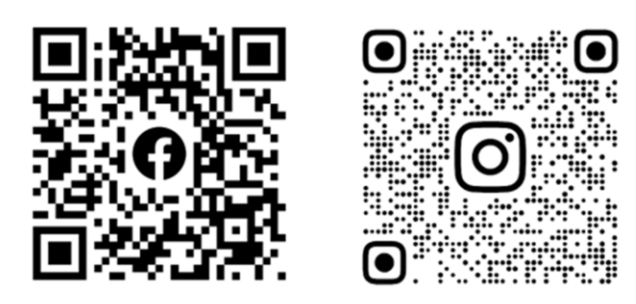

Facebook: HIKMICRO Outdoor Instagram: hikmicro\_outdoor

YouTube: HIKMICRO Outdoor

LinkedIn: HIKMICRO

VouTube Linked in

Nettsted: www.hikmicrotech.com E-post: support@hikmicrotech.com